# ZTE WIMAX MODEM User Manual

No part of this publication may be excerpted, reproduced, translated in any form or by any means, electronic or mechanical, including photocopying and microfilm, without the prior written authorization of ZTE Corporation.

The manual is published by ZTE Corporation. We reserve the right to make modifications on print errors or update specifications without prior notice.

Copyright © 2010 by ZTE Corporation All rights reserved.

Version: V1.0 Date: Sep. 2010

Manual number: 079584502575

# **TABLE OF CONTENTS**

| 1 | Gene  | al                                    | . 6 |
|---|-------|---------------------------------------|-----|
|   | 1.1   | Welcome                               | . 6 |
|   | 1.2   | Safety Precautions                    |     |
|   | 1.3   | Cleaning and Maintaining              | . 7 |
|   | 1.4   | Limited Warranty                      |     |
|   | 1.5   | Limitation of Liability               |     |
| 2 | Getti | g Started                             | . 9 |
|   | 2.1   | Appearance                            |     |
|   | 2.2   | Parts Supplied                        |     |
|   | 2.3   | LED Indicator                         | 10  |
|   | 2.4   | Working Condition                     | 11  |
|   | 2.5   | Technical Parameters                  | 11  |
|   | 2.6   | Ports                                 |     |
| 3 | Conr  | cting MODEM                           | 13  |
|   | 3.1   | Application Structure                 | 13  |
|   | 3.2   | Hardware Installation                 | 13  |
|   |       | 3.2.1 Connect to LAN                  | 14  |
|   |       | 3.2.2 Connect to Phone                | 14  |
|   |       | 3.2.3 Connect Power Adapter           | 14  |
|   |       | 3.2.4 Power on MODEM                  |     |
| 4 | Prep  | ration for Configuring MODEM          | 15  |
|   | 4.1   | TCP/IP Installation and Configuration | 15  |
|   | 4.2   | Checking                              | 18  |
|   |       | 4.2.1 Check LAN Connection            | 18  |

|   |       | 4.2.2   | Cancel Proxy Server in Browser | . 18 |
|---|-------|---------|--------------------------------|------|
|   |       | 4.2.3   | Others                         | . 19 |
| 5 | Ordin | ary Op  | peration                       | . 20 |
|   | 5.1   | Login   |                                | . 20 |
|   | 5.2   | Route   | r State                        | . 21 |
|   | 5.3   | WAN     | Connection                     | . 23 |
|   |       | 5.3.1   | WiMAX Connection               | . 23 |
|   |       | 5.3.2   | WiMAX Information              | . 24 |
|   | 5.4   | WIMA:   | X Settings                     | . 25 |
|   |       | 5.4.1   | Channel Settings               | . 25 |
|   |       | 5.4.2   | WiMAX Authentication           | . 27 |
|   | 5.5   | Route   | r                              | . 30 |
|   |       | 5.5.1   | LAN                            | . 30 |
|   |       | 5.5.2   | DHCP Clients                   | . 31 |
|   | 5.6   | Wi-Fi S | Settings                       | . 32 |
|   |       | 5.6.1   | Station List                   | . 32 |
|   |       | 5.6.2   | Basic                          | . 32 |
|   |       | 5.6.3   | Advanced                       | . 36 |
|   |       | 5.6.4   | Security                       | . 39 |
|   |       | 5.6.5   | WPS                            | . 43 |
|   | 5.7   | Firewa  | all                            | . 45 |
|   |       | 5.7.1   | Mac/lp/Port Filtering          | . 45 |
|   |       | 5.7.2   | URL Filter                     | . 48 |
|   |       | 5.7.3   | Time Filtering                 | . 49 |
|   |       | 5.7.4   | Fort Forwarding                | . 49 |

|       | 5.7.5 DMZ               | . 51 |
|-------|-------------------------|------|
|       | 5.7.6 System Security   | . 52 |
|       | 5.7.7 Advanced Settings | . 52 |
| 5.8   | VPN                     | . 53 |
| 5.9   | VoIP                    | . 54 |
|       | 5.9.1 User Details      | . 54 |
|       | 5.9.2 Advanced          | . 57 |
|       | 5.9.3 Supplementary     | . 58 |
| 5.10  | Advanced                | . 59 |
|       | 5.10.1 Status           | . 59 |
|       | 5.10.2 Statistics       | . 60 |
|       | 5.10.3 Management       | . 61 |
|       | 5.10.4 Time             | . 62 |
|       | 5.10.5 Upgrade          | . 63 |
|       | 5.10.6 Remote Upgrade   | . 63 |
|       | 5.10.7 Restore          | . 65 |
|       | 5.10.8 Reboot           | . 65 |
|       | 5.10.9 DDNS Settings    | . 66 |
|       | 5.10.10 System Log      | . 66 |
| 5.11  | Logout                  | . 68 |
| Trouk | bleshooting             | . 69 |
| Appe  | ndix Glossary           | . 72 |

# 1 General

#### 1.1 Welcome

Thanks for choosing the ZTE WiMAX MODEM (hereinafter referred to as "MODEM"). To get the most from your MODEM and to keep it in the best condition, please read this manual carefully. The pictures, symbols and contents in this manual are for reference only. They might not be completely identical with your MODEM. ZTE operates a policy of continuous development. We reserve the right to update the technical specifications in this document at any time without prior notice.

# 1.2 Safety Precautions

Some electronic devices may be susceptible to electromagnetic interference. Locate the MODEM away from TV set, radio and other electronic equipment to avoid electromagnetic interference.

The MODEM may interfere with medical devices like hearing aids and pacemakers. Consult with a physician or the manufacturer of the medical device before using the MODEM.

Do not use your MODEM in dangerous environments such as oil or chemical factories where there are explosive gases or explosive products being processed.

Please use original accessories or accessories that are authorized by your Equipment Provider. Unauthorized accessories may affect the MODEM performance, damage the MODEM or cause danger to you.

Do not attempt to dismantle the MODEM. There are no user serviceable parts.

Do not immerse the MODEM in any liquid.

Do not place objects on top of the MODEM. This may lead to overheating of the device.

The MODEM must be placed in ventilation environment for use.

Do not expose the MODEM to direct sunlight or store it in hot areas. High temperature can shorten the life of electronic devices.

Do not touch the antenna while calling.

Do not allow children to play with the MODEM or charger.

Keep the length of the cable between the MODEM and the phone less than 33 feet.

The MODEM is for indoor use only. Do not use the MODEM outside. Do not connect telephone extensions which run outside of the building. These can result in lightning damage to your unit.

This device cannot be used with handheld PDA (personal digital assistants).

#### 1.3 **Cleaning and Maintaining**

Use an antistatic cloth to clean the MODEM. Do not use chemical or abrasive cleanser as these could damage the plastic case. Turn off your MODEM before you clean it.

Do not use your MODEM during a thunderstorm. Remove the mains power pack from the wall socket.

Please do not touch the antenna with your hand during conversation. Covering the antenna may affects call quality, may cause the MODEM to operate at higher power level than needed.

#### 1.4 **Limited Warranty**

This warranty does not apply to defects or errors in the Product caused by:

- (a) Reasonable MODEM Appearance Disfiguration.
- (b) End User's failure to follow ZTE's installation, operation or maintenance instructions or

- procedures.
- (c) End User's mishandling, misuse, negligence, or improper installation, disassemble, storage, servicing or operation of the Product.
- (d Modifications or repairs not made by ZTE or a ZTE-certified individual.
- (e) Power failures, surges, fire, flood, accident, actions of third parties or other events outside ZTE's reasonable control.
- (f) Usage of products of third Parties, or usage in conjunction with third party products provided that such defects is due to the combined usage.
- (g) Any other cause beyond the range of normal usage for Products. End User shall have no right to reject, return, or receive a refund for any Product from ZTE under the abovementioned situations.

This warranty is end user's sole remedy and ZTE's sole liability for defective or nonconforming items, and is in lieu of all other warranties, expressed, implied or statutory, including but not limited to the implied warranties of merchantability and fitness for a particular purpose, unless otherwise required under the mandatory provisions of the law.

# 1.5 Limitation of Liability

ZTE shall not be liable for any loss of profits or indirect, special, incidental or consequential damages resulting from or arising out of or in connection with using of this product, whether or not ZTE had been advised, knew or should have known of the possibility of such damages, including, but not limited to lost profits, interruption of business, cost of capital, cost of substitute facilities or product, or any downtime cost.

# 2 Getting Started

# 2.1 Appearance

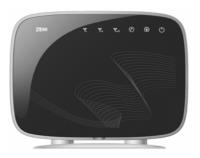

Front Panel

# 2.2 Parts Supplied

| Parts                             | Quantity |
|-----------------------------------|----------|
| MODEM                             | 1        |
| Power adapter                     | 1        |
| RJ-45 10/100 BaseT Ethernet cable | 1        |
| User Manual                       | 1        |

Please contact with your provider as soon as possible if the parts have any damage or lost. If replacing product, please preserve the packing box and parts of the product.

# 2.3 LED Indicator

There are total six LEDs for the MODEM, detailed description as following table.

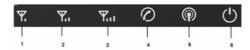

| LED                | Status                 | Description                      |
|--------------------|------------------------|----------------------------------|
|                    | 1,2,3 Leds On          | Signals is strong: CINR>=27      |
|                    | 1,2 Leds On, 3 Led Off | Signals is medium: 13<=CINR<=27  |
| 1,2,3 WiMAX CINR   | I Led On, 2,3 Leds Off | Signals is weak: 9<=CINR<=13     |
|                    | 1,2,3 Leds Off         | No Signal, CINR<9                |
|                    | 1 Led blinking         | Connecting to WiMAX network      |
|                    | Off                    | Hook on/Out of Service           |
| 4 VoIP/FoIP Status | Blinking               | Registering VoIP/FoIP service    |
|                    | On                     | Registered VoIP/FoIP service     |
|                    | Off                    | WiFi Off                         |
| 5 WiFi Status      | Blinking               | WiFi On and data is transmitting |
|                    | On                     | WiFi On                          |
| 6 Power            | ON                     | Power Supply                     |
| O I OWEI           | Off                    | Power Supply Failure             |

#### 2.4 **Working Condition**

Working Condition for Host

Working temperature: 0°C ~ +55°C [32°F ~ 131°F]

Working humidity: 10% ~ 85%

Storage temperature: -40°C ~ +70°C [-40°F ~ 158 °F]

Storage humidity: 5% ~ 95%

#### **Technical Parameters** 2.5

| Mode of Access         | WiMAX (Worldwide Interoperability for Microwave Access) |
|------------------------|---------------------------------------------------------|
| WiMAX Protocol         | 802.16e(IEEE 802.16-2005)                               |
| WiFi protocol          | IEEE 802.11b/n/g                                        |
| WiMAX Frequency Range  | 2300MHz~2400MHz or 2496MHz~2690MHz or                   |
|                        | 3400MHz~3600MHz                                         |
| WiFi Frequency Range   | 2400MHz~2483.5MHz                                       |
| Dimensions (W x H x D) | 201.7mm × 155.7mm × 54.8mm                              |
| Weight                 | About 511 g                                             |

Please refer to the real objects for the related parameters about the charger.

Your modem is only suitable for one type of WiMAX frequency range.

# 2.6 Ports

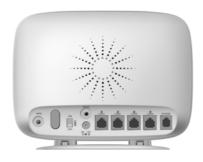

# All ports are in back panel.

| Port Indicator  | Description                                                              |
|-----------------|--------------------------------------------------------------------------|
| DC 12V<br>→ ● ⊕ | External power socket                                                    |
| LAN1,LAN2,      | LAN port                                                                 |
| LAN3,LAN4       |                                                                          |
| PHONE           | Phone port                                                               |
| Reset           | Reset button                                                             |
| WPS             | WPS button is used to start WiFi Protected Setup authentication process. |
| ON/OFF          | WLAN button                                                              |
| ANT             | Antenna connector                                                        |

# 3 Connecting MODEM

# 3.1 Application Structure

Network connection is shown as follows:

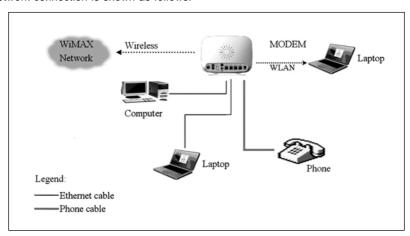

### 3.2 Hardware Installation

Make sure that your MODEM is powered off.

You can turn on/off modem by connecting/disconnecting power cable.

## 3.2.1 Connect to LAN

- 1. Connect to LAN via Network Cable
- Plug one end of an Ethernet network cable into LAN ports on the back of the MODEM, and plug the other end into an Ethernet port on a network device, for example, PCs or other network devices. The Ethernet cable can be crossover or straight.
- Connect to LAN via WiFi
- 4. Enable the WiFi function and make sure that your PC has been installed wireless network card, and then use your PC to search for the SSID of MODEM to connect with it.

Note: Don't insert phone cable into LAN ports.

#### 3.2.2 Connect to Phone

Connect phone cable to PHONE port of MODEM.

# 3.2.3 Connect Power Adapter

Connect the included power adapter to the MODEM power port, and then plug the power adapter into an electrical outlet. The Power LED on the front panel will light up when the adapter is connected properly.

#### Note:

Make sure you use the power adapter that is supplied with the MODEM. Use of a different power adapter could damage the MODEM.

#### 3.2.4 Power on MODEM

Turn on the modem.

# 4 Preparation for Configuring MODEM

Usually, MODEM has been configured by service provider and you can use it directly. But in some instance, you need configure MODEM by yourself.

#### TCP/IP Installation and Configuration 4.1

Installation

If TCP/IP protocol is not installed, please install it first. Please refer to installation steps in Windows XP as follows (For classic start menu):

- Select Start→ Settings→ Control Panel→ Network Connections.
- Double-click < Local Area Connection > and click < Properties >.
- Click < Install... > and double-click < Protocol >.

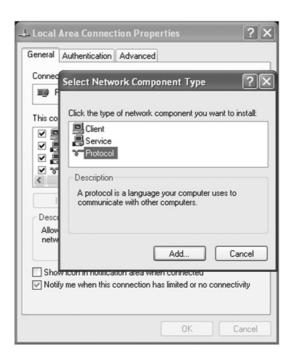

4. Select <Internet Protocol (TCP/IP)> and click <OK>.

## Configuration (For classic start menu)

- Click <Start> and select <Settings>, then click <Network Connections>.
- 2. Double-click < Local Area Connection > and click < Properties >.
- 3. Double-click <Internet Protocol (TCP/IP)> and select <Obtain an IP address automatically>, <Obtain DNS server address automatically>.

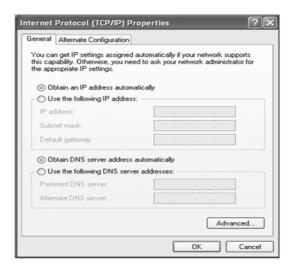

#### Note:

If the service provider provides DNS IP address, please select **<Use the following DNS** server addresses> and enter the specified IP address.

# 4.2 Checking

#### 4.2.1 Check LAN Connection

- Click <Start> and <Run>. In the Open field, enter command. Press the Enter key or click the <OK> button. In the command prompt, type ping 192.168.0.1 and press the Enter key.
- 2. If you get a reply as follows, the LAN connection is ok.

```
C:\Documents and Settings\dninistrator\ping 192.168.0.1

Pinging 192.168.0.1 with 32 bytes of data:

Reply from 192.168.0.1: bytes=32 time<ins TIL-64

Reply from 192.168.0.1: bytes=32 time<ins TIL-64

Reply from 192.168.0.1: bytes=32 time<ins TIL-64

Reply from 192.168.0.1: bytes=32 time<ins TIL-64

Reply from 192.168.0.1: bytes=32 time<ins TIL-64
```

If you get a reply as follows, please check the LAN and TCP/IP configuration Refer to chapter 3.2 and chapter 4.1 in detail.

```
C: Documents and Settings Administrator)ping 192.168.0.1
Pinging 192.168.0.1 with 32 bytes of data:
Request timed out.
Request timed out.
Request timed out.
```

# 4.2.2 Cancel Proxy Server in Browser

For classic start menu:

1. Select Start → Settings → Control Panel → Internet Options.

- Select < Connections >.
- 3. Click the <LAN Settings> button and remove anything that is checked.

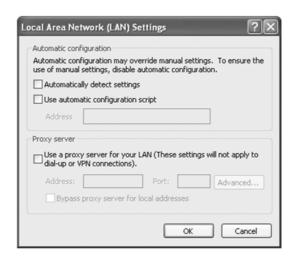

- 4. Click the **<Cancel>** button to go back to the previous screen.
- 5. Click the **<OK>** button to confirm canceling proxy server in browser.

## 4.2.3 Others

Sometimes you also need several parameters, please ask your service provider in detail.

# 5 Ordinary Operation

# 5.1 Login

To access the Web-based Utility of the MODEM, launch Internet Explorer and enter the MODEM's default IP address (192.168.0.1) in the address field, then press the **Enter** key. A screen will appear asking you for your **User Name** and **Password** (detail as following picture). Enter **admin** in the Username field and **admin** in the Password field. Then click the **login** button.

**Note**: We use IX256 as an example, the following interface is only for your information. For the Modem type, please refer to your modem actual interface.

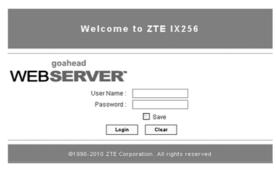

Note: If you select Save after you give user name and password, the router will save them, next time when you want to log in the router with the same user name and password, what you need to do is click < Login>.

When you access the MODEM setup page, the first screen you see as following:

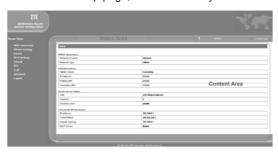

The whole interface is divided into two parts, and related functions can be executed by operation in the related areas.

- Index area: Show configuration list for your router.
- Content area: Show the detail configuration.

#### 5.2 **Router State**

After access MODEM setup page successfully, please click Router State link to access the following screen:

| Home                     |                      |  |
|--------------------------|----------------------|--|
|                          |                      |  |
| WiMAX Information        |                      |  |
| Network Provider         | Unknown              |  |
| Network Type             | WMAX                 |  |
| WAN Information          |                      |  |
| WIMAX Status             | Connected            |  |
| IP Address               | 10.12.1.11           |  |
| Primary DNS              | 61.134.1.4           |  |
| Secondary DNS            | 10.128.1.9           |  |
| WLAN Current Status      |                      |  |
| SSID                     | ZTE Wireless Network |  |
| Channel                  | 6                    |  |
| Security Level           | Disable              |  |
| LAN and WLAN Information |                      |  |
| IP Address               | 192.168.0.1          |  |
| Subnet Mask              | 255.255.255.0        |  |
| Default Gateway          | 192.168.0.1          |  |
| DHCP Server              | Enable               |  |

# WiMAX Information

- Network Provider: Network provider information.
- Network Type: The type of network.

# **WAN Information**

- WiMAX Status: WiMAX network information.
- IP Address: IP address for WAN connection. It is same IP address as the WiMAX address.
- Primary DNS: Primary DNS address.
- Secondary DNS: Secondary DNS address.

#### WLAN Current Status

SSID: Service Set Identifier

Channel: Channel information.

Security Level: Security level of the router

#### LAN and WLAN Information

IP Address: The LAN Gateway IP Address.

Subnet Mask: The subnet mask address

Default Gateway: Default gateway.

**DHCP Server**: DHCP server information.

#### 5.3 **WAN Connection**

#### 5.3.1 WiMAX Connection

After access MODEM setup page successfully, please click WAN Connection → WiMAX **Connection** link to access the following screen:

| • WiMAX<br>Connection | -WIMAX<br>Information |  |
|-----------------------|-----------------------|--|
| WAN Status            | Connected             |  |
| WAN IP Address        | 10.12.1.11            |  |
| WAN Netmask           | 255.255.255.255       |  |
| WAN Gateway           | 10.12.1.11            |  |
| Primary DNS           | 61.134.1.4            |  |
| Secondary DNS         | 10.128.1.9            |  |

- WAN Status: WAN current status
- WAN IP Address: IP address for WAN connection. It is the same IP address as the WiMAX IP Address
- WAN Netmask: Net mask assigned by DHCP server
- WAN Gateway: Gateway IP address
- Primary DNS: Primary DNS address
- Secondary DNS: Second DNS address

## 5.3.2 WiMAX Information

After access MODEM setup page successfully, please click **WAN Connection** → **WiMAX Information** link to access the following screen:

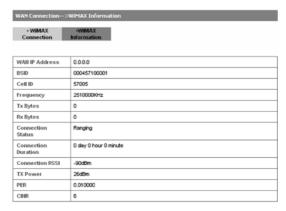

WiMAX Information use to view WiMAX network information.

- WAN IP address: IP address for WAN connection. It is the same IP address as the WiMAX IP Address
- **BSID**: Base Station ID of the MODEM connected
- Cell ID: Cell ID of the MODEM connected
- Frequency: Frequency information
- Tx Bytes: Transmission flow statistic
- Rx Bytes: Receiver flow statistic
- Connection Status: Current connection status
- Connection Duration: Duration of time for connection
- Connection RSSI: Receive signal strength indicator
- Tx Power: Transmission power
- PER: Packet error ratio
- CINR: Carrier to interference and noise ratio

#### **WIMAX Settings** 5.4

# 5.4.1 Channel Settings

After access MODEM setup page successfully, please click WiMAX Settings→ Channel **Settings** link to access the following screen:

#### WiMAX Settings-->Channel Settings Channel WiMAX Settings Authentication WiMAX Bandwidths Bandwidths ■ 5M ☐ 7M 8.75M ✓ 10M Center Frequencies Search Frequency List 💌 Mode Frequency List Settings Channel Frequency(KHz) 2510000 1 0 2 0 3 0 4 0 5 0 6 0 7 0 8 0 9 0 10

Apply

- Bandwidths: Bandwidth lists can be selected. •
- Search Mode: Select Frequency List or Frequency Band.
- Channel: Channel ID.
- Frequency: Frequency of the channel.

After finish the configuration, click < Apply> button to take effect.

#### 5.4.2 WiMAX Authentication

After access MODEM setup page successfully, please click WiMAX Settings → WiMAX Authentication link to access the following screen:

1. EAP-MD5

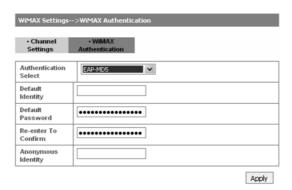

**Default Identity**: Default Identity for EAP-MD5

Default Password: Default Password for EAP-MD5

- Re-enter To Confirm: Enter user authentication password once again.
- Anonymous Identity: Anonymous identity for EAP-MD5

After finishing the related configuration, click < Apply> button to take effect.

#### 2. EAP-TLS

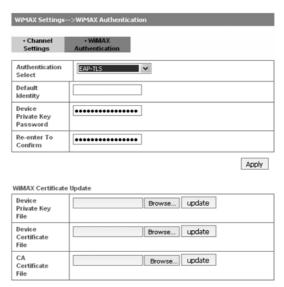

- Default Identity: Default Identity for EAP-TLS
- Device Private Key Password: Device Private Key Password for EAP-TLS

- Re-enter to Confirm: Enter user authentication password once again. •
- After finishing the above configuration, click < Apply> button to take effect.
- Device Private Key File: Click <Browse...> button to select device private key file in local disk, then click < Update > button to upload
- Device Certificate File: Click < Browse...> button to select device certificate file in local disk, then click < Update > button to upload
- CA Certificate File: Click < Browse... > button to select CA certificate file in local disk. then click < Update > button to upload

#### 3. EAP-TTLS/MSCHAPv2

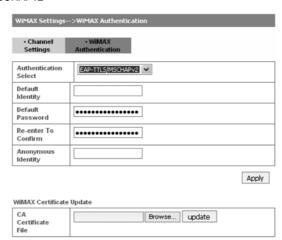

- Default Identity: default identity for EAP-TTLS/MSCHAPv2
- Default Password: default password for EAP-TTLS/MSCHAPv2
- Re-enter to Confirm: Enter user authentication password once again
- Anonymous Identity: anonymous identity for EAP-TTLS/MSCHAPv2
- After finishing the above configuration, click < Apply> button to take effect.
- CA Certificate File: Click <Browse...> button to select CA certificate file in local disk, then click <Update> button to upload

# 5.5 Router

#### 5.5.1 LAN

After access MODEM setup page successfully, please click **Router → LAN** link to access the following screen:

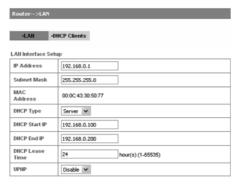

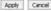

- IP Address: IP address for LAN interface. •
- Subnet Mask: Subnet mask for the IP address.
- MAC Address: MAC address for the LAN interface.
- **DHCP Type**: Define the DHCP type. By default, router is set as DHCP server.
- **DHCP Start IP**: Allocate start IP address for IP pool.
- DHCP End IP: Allocate end IP address for IP pool. The DHCP End IP address should be larger than the DHCP Start IP address.
- DHCP Lease Time: Define how long the leased IP address will be expired, and will relocate new IP address.
- **UPNP**: Enable Universal Plug and Play (UPNP) or not.

Click **Apply**> to confirm your configuration.

# 5.5.2 DHCP Clients

After access MODEM setup page successfully, please click **Router → DHCP Clients** link to access the following screen:

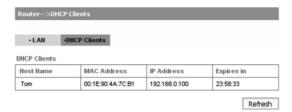

- MAC Address: MAC address of DHCP client
- IP Address: IP address of DHCP client
- Expires in: The left time for lease, if this IP address is static bound, then demonstrated: Infinity
- Click <Refresh> button to refresh the information.

# 5.6 Wi-Fi Settings

#### 5.6.1 Station List

After access MODEM setup page successfully, please click *Wi-Fi Settings* → *Station List* link to access the following screen:

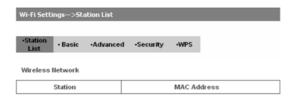

#### 5.6.2 Basic

After access MODEM setup page successfully, please click *Wi-Fi Settings→ Basic* link to access the following screen:

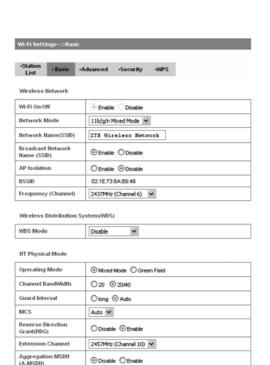

Auto Block ACK

Decline BA Request

Apply Cancel

- Wi-Fi On/Off: Enable Wi-Fi or not.
- Network Mode: If all of the wireless devices connect with this router in the same transmission mode, performance will be improved by choosing the appropriate wireless mode.
- Network Name(SSID): Service Set Identifier (SSID). Enter a string less than 32 characters as the name for your wireless local area network(WLAN).
- Broadcast Network Name(SSID): Disable or Enable(Default) this function. If Enable is selected, the router broadcasts the SSID, and other devices can detect and connect to it.
- AP Isolation: When Enabled is selected, each of your wireless client will not be able to communicate with each other.
- BSSID: MAC address of the Wi-Fi.
- Frequency(Channel): Choose the appropriate channel to optimize the performance and coverage of your wireless network.
- WDS Mode: WDS enable router to communicate with other APs, WDS connection is twoway communication, APs should know each others wireless MAC address. And make sure that all APs share the same channel.

# WDS configuration is shown below:

| Step                                                                         | Description                                                                                                    |
|------------------------------------------------------------------------------|----------------------------------------------------------------------------------------------------|
| 1.Set the same SSID and channel for APs                                      | Manually set the SSID and channel is strongly recommended. And select the known channel from channel 1 to channel 14.                                                                                                    |
| 2.Select WDS mode:<br>Disable, Lazy Mode,<br>Bridge Mode or<br>Repeater Mode | If you select <b>Disable</b> , WDS is disabled.  If you select <b>Lazy Mode</b> , WDS is enabled, and set wireless MAC address only on the peer APs.  If you select <b>Bridge Mode</b> , WDS is enabled, and set the peer APs wireless MAC address on router. When you set <b>Bridge Mode</b> , your PC can not search SSID of AP after connected.  If you select <b>Repeater Mode</b> , WDS is enabled, and set the peer APs wireless MAC address on router. When you set <b>Repeater Mode</b> , your PC can search SSID of AP after connected. |
| 3.Select <b>Phy mode</b> :<br>CCK,OFDM,HTMIX or<br>GREENFIELD                | CCK: 802.11b  OFDM: 802.11g  HTMIX: 802.11b/g/n Mixed Mode  GREENFIELD: 802.11n                                                                                                    |
| 4.Select Encryp Type: WEP,TKIP,AES                                           | If you select <b>NONE</b> , all the data transmitted without encryption, and other station can access router.                                                                                                    |
| 5.Set AP MAC Address on router                                               | Only Repeater Mode and Bridge Mode need this.                                                                                                    |

The HT Physical Mode parameters are shown below:

- Operating Mode: In Mixed Mode, packets are transmitted with a preamble compatible
  with the legacy 802.11a/g, the rest of the packet has a new format. In Green Field, high
  throughput packets are transmitted without a legacy compatible part.
- Channel Bandwidth: Set the HT physical channel bandwidth.
- Guard Interval: Guard interval is to introduce immunity to propagation delays, echoes and reflections, to which digital data is normally very sensitive.
- MCS: The Modulation and Coding Scheme (MCS) is a value that determines the modulation, coding and number of spatial channels.
- Reverse Direction Grant(RDG): Enable RDG or not.
- Extension Channel: Set extension channel. Extension channel is also able to send and receive data.
- Aggregation MSDU(A-MSDU):To enable Hyper Throughput TX Aggregate MAC Service
  Data Unit ,select Enable.
- Auto Block ACK: Select to block ACK (Acknowledge Number) or not during data transferring.
- Decline BA Request: Select to reject peer BA-Request or not.

Click < Apply> to confirm your configuration.

#### 5.6.3 Advanced

After access MODEM setup page successfully, please click *Wi-Fi Settings→ Advanced* link to access the following screen:

#### Wi-Fi Settings-->Advanced

| •Station • Basic | •Advanced | •Security | •WPS |  |
|------------------|-----------|-----------|------|--|
|------------------|-----------|-----------|------|--|

#### Advanced Wireless

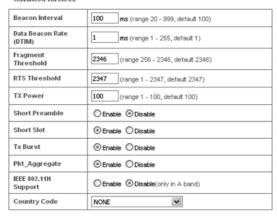

#### Wi-Fi Multimedia

| WMM Capable  | ⊕ Enable    ○ Disable |
|--------------|-----------------------|
| APSD Capable | ○ Enable              |

Apply Cancel

- Beacon Interval: The router broadcasts beacon message to announce that it has buffered frames to deliver. The default value is 100 (ms). Beacons are packets sent by an access point to synchronize a wireless network. Specify a beacon interval value. is recommended.
- Data Beacon Rate(DTIM): A Delivery Traffic Indication Message(DTIM) informs next clients to listen to broadcast and multicast messages.
- Fragment Threshold: This value should remain at its default value of 2346. If you
  experience a high packet error rate, you may slightly increase your fragment threshold.
  Setting the fragment threshold too low may result in poor performance.
- RTS Threshold: Request To Send(RTS) threshold should be remained as the value of 2347. If you encounter inconsistent data flow, only minor modifications are recommended.
- **TX Power**: Transmit power should be remained as the value of 100.
- Short Preamble: The length of CRC block in the frames during the wireless communication.
- Short Slot: To indicate that 802.11g is using a shot slot time because there is no legacy station(802.11b) present.
- Tx Burst: Tx burst allows router to deliver better throughput in the same period and
  environment in order to increase speed.
- Pkt\_Aggregate: Increase efficiency by aggregating multiple application packets data into a single transmission frame. In this way, 802.11n networks can send multiple data packets with the fixed overhead cost in just a single frame.
- IEEE 802.11H Support: Support IEEE 802.11H or not.

The Wi-Fi Multimedia parameters are shown below:

- WMM Capable: When multimedia contents are transferred over wireless network, this function enhances data transfer performance.
- APSD Capable: Automatic Power Save Delivery (APSD), enable or disable data flow using APSD during transmitting for power saving.

Click < Apply> to confirm your configuration.

## 5.6.4 Security

After access MODEM setup page successfully, please click Wi-Fi Settings→ Security link to access the following screen:

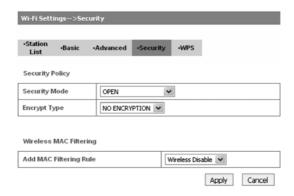

Unless one of these encryption modes is selected, wireless transmissions to and from your wireless network can be easily intercepted and interpreted by unauthorized users.

The security modes are described below:

- OPEN: You can authenticate successfully with a SSID, whether it is valid or empty.
- SHARED: The WLAN clients who have the same WEP key with wireless gateway can
  pass the authentication and access the wireless network.
- WEPAUTO: Select WEP security automatically.
- WPA-PSK: WPA Pre-Shared Key, Enter the Pre-Shared key as a plain text (ASCII) passphrase of at least 8 characters.
- WPA2-PSK: It is the securer version of WPA with implementation of the 802.11i standard.
- WPA-PSK/WPA2-PSK: Apply both the WPA-PSK and WPA2-PSK scheme.

If the Authentication type is **OPEN**, **SHARED**, **WEPAUTO**, the bottom part of the configuration page displays parameters as shown.

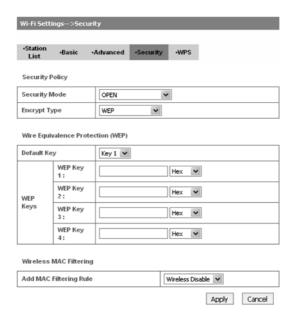

- Encrypt Type: Select NO ENCRYPTION or WEP.
- WEP Keys: At most four keys can be set in the blank. Choose the primary key index. The
  primary key is the only key in use at a given time. Whatever keys you enter for an access
  point, you must also enter the same keys for the client adapter in the same order. In other

words, WEP key 1 on the AP must match WEP key 1 on the client adapter, WEP key 2 on the AP must match WEP key 2 on the client adapter, etc. Select **Hex** if use 10 or 26 hexadecimal numbers (0-9, or A-F). Select **ASCII** if use 5 or 13 ASCII characters (casesensitive).

If the Authentication type is **WPA-PSK**, **WPA2-PSK** or **WPA-PSK/WPA2-PSK**, the bottom part of the configuration page displays WPA parameters.

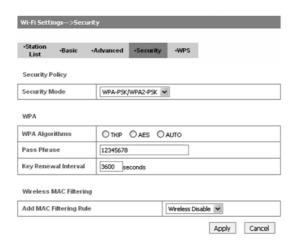

- WPA Algorithm: TKIP, AES or AUTO. •
- Pass Phrase: You can input a pass phrase encryption key format (ASCII: 8~63 bytes or HEX: 8~64 bytes)).
- **Key Renewal Interval**: Define how long the key should be renewed.

You can set Wireless MAC Filtering:

- Wireless Disable: If disabled, MAC address is not used to control network access.
- Wireless Allow: Set the MAC address that is allowed to access network.
- Wireless Reject: Set the MAC address that is not allowed to access network.

Click **Apply**> to confirm your configuration.

#### 5.6.5 WPS

After access MODEM setup page successfully, please click Wi-Fi Settings → WPS link to access the following screen:

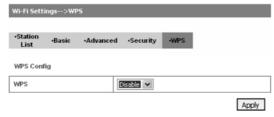

Select **Enable**, click **<Apply>**, the WPS settings are shown in the following figure:

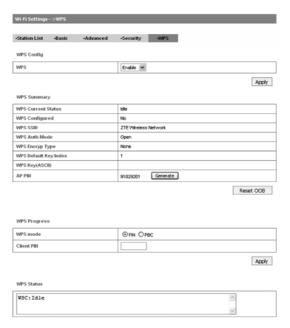

This is used to setup security easily by choosing **PIN** (Pin Input Configuration) or **PBC** (Push Button Configuration) method to do Wi-Fi protected setup.

- WPS Summary: Shows the WPS function status. •
- Click < Reset OOB > button to reset the settings.
- WPS mode: Select PBC or PIN WPS mode.
- PIN: There are two ways to use PIN mode, one is set PIN code on the client's wireless adapter (you can find the PIN code in AP PIN field of WPS Summary), and the other way is set the client's PIN code in Client PIN field
- **PBC**: Press the WPS button of the router or select PBC, and then click **Apply**>. Press WPS button on the client wireless adapter within two minutes, and the negotiation process will be established.
- Client PIN: Enter the PIN code from the registrar or enrollee.
- Click **Apply**> to save and apply the current settings.
- WPS Status: Shows the current status of the WPS function.

Note: When the security mode is SHARED or Open, you can not use WPS connection.

#### 5.7 Firewall

#### 5.7.1 Mac/lp/Port Filtering

After access MODEM setup page successfully, please click Firewall → Mac/lp/Port Filtering link to access the following screen:

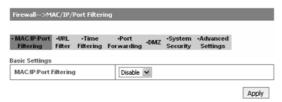

# If you select **Enable**, the filter settings will appear:

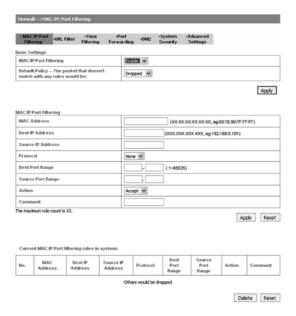

- **Default Policy**: Set how to handle the packet if none of the rules matches. •
- MAC address: Set the MAC address that will be filtered.
- **Dest IP Address:** Set the destination IP address that will be filtered.
- Source IP Address: Set the source IP address that will be filtered.
- **Protocol**: Set which protocol will be used for filtering.
- **Dest Port Range**: Set the destination port numbers that will be filtered
- **Source Port Range**: Set the source port numbers that will be filtered.
- **Action**: Set how to handle the packet if it matches with the rule.
- **Comment**: Type comment for the filter settings.

**Note**: Filtering rules are matched one by one, if met this provision, it will not continue to match the rules listed below.

Click < Apply> to confirm your configuration. Click < Delete> to delete the rule which you selected. Click < Reset> to clear what you select or input.

To add a new rule:

- a) Select Enable and click < Apply> in the Basic Settings area.
- Input the detail information in the Mac/lp/Port Filtering area.
- c) Click < Apply> in the Mac/lp/Port Filtering area.

#### 5.7.2 URL Filter

After access MODEM setup page successfully, please click *Firewall → URL Filter* link to access the following screen:

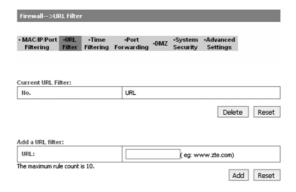

Type URL address, and then click <**Add**> to add the URL address into the filtering list. The new URL filtering item will be shown in the **Current URL Filter** field. Click <**Delete**> to delete the rule which you selected. Click <**Reset>** to clear what you select or input.

# 5.7.3 Time Filtering

After access MODEM setup page successfully, please click *Firewall → Time Filtering* link to access the following screen:

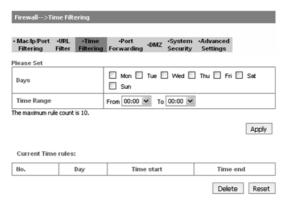

Select the **Days** and **Time Range**, and then click **<Apply>** to add the Time filtering. The new Time filtering item will be shown in the **Current Time Rules** field. Click **<Delete>** to delete the rule which you selected. Click **<Reset>** to clear what you select or input.

# 5.7.4 Fort Forwarding

After access MODEM setup page successfully, please click *Firewall → Port Forwarding* link to access the following screen:

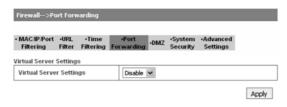

If you select Enable, the Virtual Server Settings will appear:

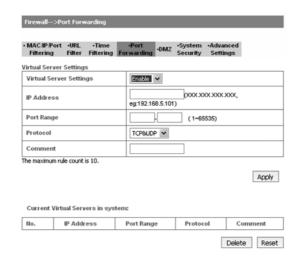

- IP Address: Set IP address for the virtual server.
- Port Range: Set port numbers for the virtual server.
- Protocol: Set protocol for the virtual server.
- **Comment**: Type comment for the virtual server settings.

Select **Enable**, and input the detail information in the **Virtual Server Settings** area, and then click **Apply**> to add a new rule. Click **Delete**> to delete the rule which you selected. Click **Reset**> to clear what you select or input.

#### 5.7.5 DMZ

After access MODEM setup page successfully, please click *Firewall → DMZ* link to access the following screen:

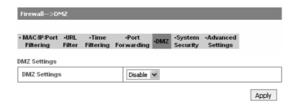

If you select **Enable**, set the DMZ IP address ,and then click **<Apply>** to confirm your configuration. You can setup a De-militarized Zone(DMZ) to separate internal network with the Internet.

# 5.7.6 System Security

After access MODEM setup page successfully, please click *Firewall* → *System Security* link to access the following screen:

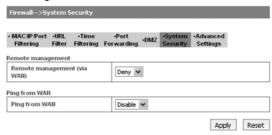

**Allow** or **Deny** the remote management function and **Enable** or **Disable** ping from WAN on requirement, and then click **Apply>**. Click **Reset>** to restore the default value.

## 5.7.7 Advanced Settings

After access MODEM setup page successfully, please click *Firewall* - Advanced Settings link to access the following screen:

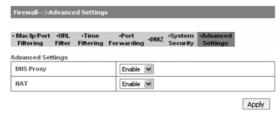

- **DNS Proxy:** Disable or enable to send this DNS request to high-level DNS server.
- NAT: Enabling or disabling NAT will determine the activation of network address translation, which also affect the access to the public network. When NAT is diabled, the WAN function of the modem will be turned off.

Click < Apply> to confirm.

#### 5.8 **VPN**

After access MODEM setup page successfully, please click VPN link to access the following screen:

| VPN                       |              |
|---------------------------|--------------|
| PH Connect Mo             | de           |
| Select Mode               | PPTP 💌       |
| PPTP Mode                 |              |
| PPTP Server<br>IP Address |              |
| User Name                 |              |
| Password                  |              |
| Operation                 |              |
| Select<br>Operation       | Connect 🔻    |
|                           | Disconnected |

- Select Mode: Select L2TP or PPTP.
- L2TP/PPTP Server IP Address: Input server IP address.
- User Name: Input user Name
- Password: Input password.
- Select Operation: Select the operation, Connect or Disconnect.
- VPN Status: VPN current status.

Click < Apply> to confirm.

# 5.9 VolP

**NOTE**: For the detailed VoIP parameters, please consult your service provider.

#### 5.9.1 User Details

After access MODEM setup page successfully, please click **VoIP → User Details** link to access the following screen:

| ;                         |                     |               |
|---------------------------|---------------------|---------------|
|                           |                     |               |
| nced ∙Su                  | pplementary         |               |
|                           |                     |               |
|                           |                     |               |
|                           |                     |               |
|                           |                     |               |
|                           | [1024,65535]        |               |
| <ul><li>Disable</li></ul> | O Enable            |               |
| <ul><li>Disable</li></ul> | O Enable            |               |
|                           |                     |               |
|                           |                     |               |
|                           |                     |               |
|                           |                     |               |
|                           |                     |               |
| Register Fail             |                     |               |
|                           | Disable     Disable | Supplementary |

Apply

- SIP Register Server: A server that accepts registration requests from users. If it is
  unspecified or blank, the voice port will not use a SIP registrar and will not send a
  REGISTER message. The value must specify the protocol.
- SIP Domain: A SIP Domain name or IP address, defined by customer.
- SIP Realm: This is a string value provided by the ITSP, such as AVSTW, or may be a
  domain name like www.zte.com.cn, defined by customer.
- SIP Port: The listening/binding port of the local User Agents for receiving and transmitting SIP messages. By default, it sets 5060.
- SIP Proxy Mode: Enable or disable the use of SIP proxy server config parameter.
- T.38 FAX Ecoder: T.38 Fax Mode for VoIP. Enable this item to ensure the successful of Fax.
- Display Name: Display name for using in the SIP URI.
- User Name: User name for using in the SIP URI for the respective appearance.
- Authorized User Name: This is for authentication with a registrar.
- Authorization Password: This is a password for authentication with a registrar.
- VOIP Register Status: Show the register status of SIP server.

Click < Apply> to confirm your choice.

#### 5.9.2 Advanced

After access MODEM setup page successfully, please click VoIP -> Advanced link to access the following screen:

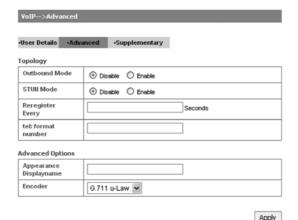

- Outbound Mode: Enable or disable the use of SIP outbound server config parameter.
- **STUN Mode**: Enable or disable the use of STUN server to discover NAT mapping.
- Reregister Every: Expires value in seconds for a REGISTER request.
- Appearance Displayname: Be used in SIP REGISTER.
- **Encoder**: Used for SIP negotiation.

Click **Apply**> to confirm your choice.

# 5.9.3 Supplementary

After access MODEM setup page successfully, please click **VoIP → Supplementary** link to access the following screen:

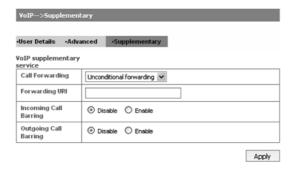

- Call Forwarding: Select call forwarding way,
- Forwarding URI: Call forwarding to URI.
- Incoming Call Barring: Enable or disable barring incoming call.
- Outgoing Call Barring: Enable or disable barring the outgoing call.

Click **<Apply>** to confirm your choice.

## 5.10 Advanced

## 5.10.1 Status

After access MODEM setup page successfully, please click Advanced → Status link to access the following screen:

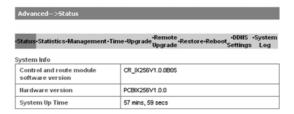

View software version, hardware version and system up time.

#### 5.10.2 Statistics

After access MODEM setup page successfully, please click Advanced → Statistics link to access the following screen:

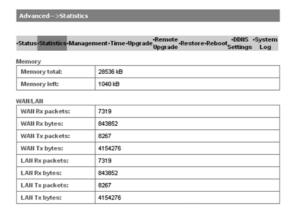

## 5.10.3 Management

After access MODEM setup page successfully, please click *Advanced → Management* link to access the following screen:

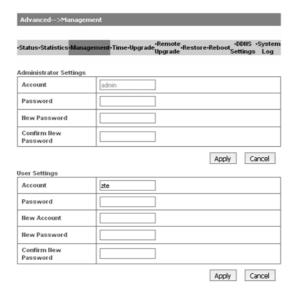

To set new account, type new account and password, and then click **Apply** to confirm your configuration.

## 5.10.4 Time

After access MODEM setup page successfully, please click **Advanced → Time** link to access the following screen:

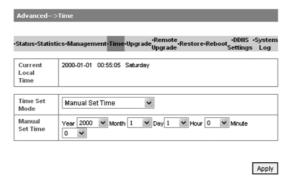

- Time Set Mode: Select the time set mode.
- Manual Set Time: Set the time manually.
- SNTP Server IP: Enter a server IP for time synchronization by SNTP.

Click **<Apply>** to confirm your configuration to set the device time by manually, or by SNTP sever.

# **5.10.5 Upgrade**

After access MODEM setup page successfully, please click **Advanced → Upgrade** link to access the following screen:

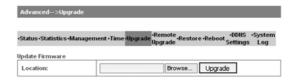

Click < Browse...>, locate the latest software version, and then click < Upgrade>.

**Note**: Do not upgrade software unless necessary. Wrongly upgrade action may cause router malfunction or can not work.

## 5.10.6 Remote Upgrade

After access MODEM setup page successfully, please click **Advanced** → **Remote Up**-**grade** link to access the following screen:

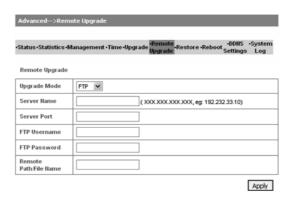

- Upgrade Mode: Select upgrade mode. FTP or TFTP is available. If select TFTP, you don't need user authorization.
- Server Name: Remote FTP/TFTP server IP address.
- Server Port: The port of Remote FTP/TFTP server address.
- FTP Username: User name for the FTP server.
- FTP Password: Password for the FTP server.
- Remote Path/File Name: Locate upgrade file in FTP server. If TFTP is selected, you just need to type in file name.

Click < Apply> to confirm your configuration.

#### **5.10.7 Restore**

After access MODEM setup page successfully, please click **Advanced → Restore** link to access the following screen:

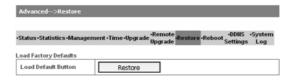

Restore to set all the settings to their factory default values, and the device will restart.

#### 5.10.8 Reboot

After access MODEM setup page successfully, please click **Advanced → Reboot** link to access the following screen:

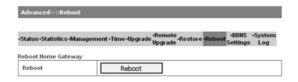

You can reboot the Home Gateway by webUI remotely, if the Gateway is not around you.

# 5.10.9 DDNS Settings

After access MODEM setup page successfully, please click **Advanced → DDNS Settings** link to access the following screen:

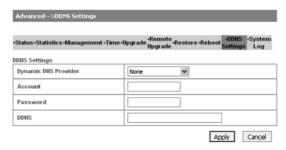

DDNS is a dynamic domain analysis system. After applying DDNS, a dynamic IP address to the mainframe also can provide domain name services. For example, the mainframe through dialup or XDSL DHCP server gets IP address and domain names dynamically. Enable and configure DDNS so the host's IP address changes will not affect the users who visit through the domain name.

# 5.10.10 System Log

After access MODEM setup page successfully, please click **Advanced → System Log** link to access the following screen:

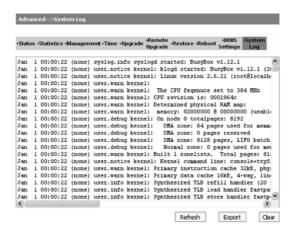

This page includes three buttons.

Refresh: Display the latest log items

Clear: Clear current log item

**Export:** Download the current log to the local specified directory

# 5.11 Logout

1. Select Logout, a pop-up windows will appear as shown in the following figure :

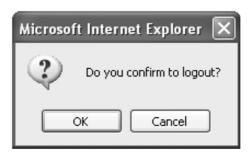

2. Click OK to log out.

# 6 Troubleshooting

This chapter lists some problems that you might encounter while installing or using MODEM, please read following relative information at first. If the problem still can not be solved, please contact with distributor or service provider.

| Problem                                                      | Check Point                                                                                                    |
|--------------------------------------------------------------|----------------------------------------------------------------------------------------------------|
| Indicator light                                              |                                                                                                    |
| After power on the MODEM, power LED is off.                  | <ol> <li>Make sure power adapter is original accessories.</li> <li>Power adapter correctly connect with MODEM and wall socket/power.</li> </ol> |
| After insert Ethernet cable, the LAN indicator light is off. | <ol> <li>Make sure Ethernet cable correctly connect with computer/HUB and MODEM.</li> <li>Confirm computer/HUB is power on.</li> </ol>          |

| Problem                                    | Check Point                                                                                                    |  |
|--------------------------------------------|----------------------------------------------------------------------------------------------------|--|
| Access network failure                     | ccess network failure                                                                                                    |  |
| Can not access the setup page of the MODEM | <ol> <li>Verify the LAN connection successful.</li> <li>Checking your TCP/IP settings.         Refer to Windows Help for details. Make sure Obtain IP address automatically is selected in the settings.     </li> <li>Using Ping command to make sure that your computer is properly connected to the MODEM. Please refer to chapter 4.2.</li> <li>If it still does not work, please contact your service provider.</li> </ol> |  |
| Can not access Internet                    | Please check your PC's settings and connection according to the above advices, make sure that your PC can access MODEM setup page.     If PC is configured correctly and only can access MODEM setup page, please check your MODEM. Detailed refer to chapter 5.  If MODEM configured correctly, but still not work, please contact your service provider.                                                                      |  |

| Problem                                             | Check Point                                                                                                    |
|-----------------------------------------------------|----------------------------------------------------------------------------------------------------|
| Others                                              |                                                                                                    |
| Call failure                                        | Please Confirm the connectivity of telephone.     Make sure the telephones perfectly connect with MODEM.  If the call still fails, please contact with your service provider.                                                              |
| Web page configuration lost after restart the MODEM | <ol> <li>Make sure you have clicked <submit> button after modify the configuration every time.</submit></li> <li>If you click <submit> button, but the problem still exist, please contact with your service provider.</submit></li> </ol> |

# 7 Appendix Glossary

**AES** 

Advanced Encryption Standard

DNS

Domain Name Server: it can provide the service that network node name can be translated to network IP address in the internet.

**DDNS** 

Dynamic Domain Name Server.

DHCP

Dynamic Host Configuration Protocol.

DMZ

Demilitarized Zone.

Internet

Global network, Use to exchange data, news and viewpoints within millions of computer.

IP Address

32 bit address, Use to identify one computer in TCP/IP.

ITSP

The sever of SIP network

Use to connect some communication equipment (computer, MODEM and printer) within one room, school or other limited region.

#### MAC Address

The Media Access Control (MAC) address is a unique number assigned by the manufacturer to any Ethernet networking device, such as a network adapter, that allows the network to identify it at the hardware level. For all practical purposes, this number is usually permanent. Unlike IP address, which can change every time a computer log in the network, the MAC address of a device stays the same, making it a valuable identifier for the network.

NAT

Network Address Translation.

Protocol

Communication protocol: it is a rule that network equipment must follow for mutual communicating to transfer, transmit and receive data.

SNTP

Simple Network Time Protocol.

SIP

Session Initiated Protocol

TCP/IP

Transmission Control Protocol/Internet Protocol: basic communication protocol of network communication, but TCP/IP defines one group of protocol, not only include TCP and IP.

TKIP

Temporal Key Integrity Protocol, a security protocol used in the IEEE 802.11 wireless networking standard...

#### UDP

User Data Protocol: packet exchanging communication protocol in internet, its default under layer protocol is IP, provide simple protocol mechanism when transfer information to another user.

WAN

Wide Area Network.

WEP

Wired Equivalent Privacy

WiMAX

Worldwide Interoperability for Microwave Access.